# **2 Mega-Pixel Fish-Eye Panorama Outdoor / Indoor IP Camera**

# **ICA-HM830 / ICA-HM830W**

# **ICA-HM835**

Quick Installation Guide

# **Table of Contents**

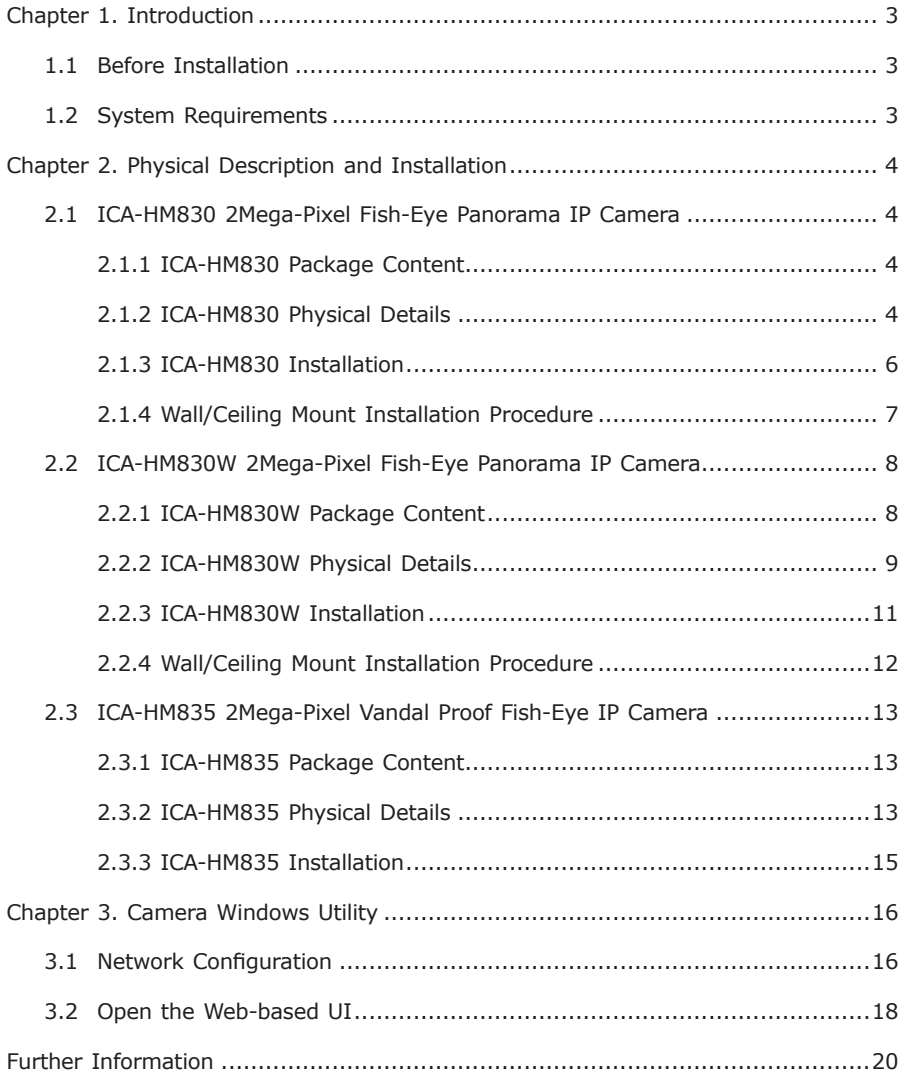

# *Chapter 1. Introduction*

Thank you for purchasing the PLANET 2Mega-Pixel Fish-Eye Panorama IP-Camera. The Fish-Eye lens can view 360 degree panoramic wide angle view without blind spot. With user friendly interface, it is an easy-to-use IP camera which is designed for security application. The IP Cameras delivers clear image through Multistreaming H.264 and Motion JPEG video up to UXGA (1600 x 1200 pixels).

The IP-Camera supports digital Pan/Tilt and zoom function can provide users 9 different video modes. It's applies perspective correction software to eliminate the rounding normally associated with Fish-Eye lenses and thus save lots of traditional mechanical Pan/Tilt maintenance cost.

It has built-in ICR (IR-cut filter Removable) for day / night surveillance and provides surveillance functions including DI/DO alarm, MicroSD card support for local storage, and 2-Way audio that enables audio communication between local and remote IP Camera installed sites by connecting the external microphone and speaker. Moreover, the IP camera can be managed by PLANET Cam Viewer 3 IP-Surveillance management software for multi-camera video surveillance application and provides monitoring, recording and event management functions to secure your property and life.

# **1.1 Before Installation**

Before installation, please be sure to read this quick installation guide and user's manual (CD) carefully to complete machine installation. This guide shows how to quick set up the IP Cameras, unless model name specified terms "IP Camera" will be used for this model.

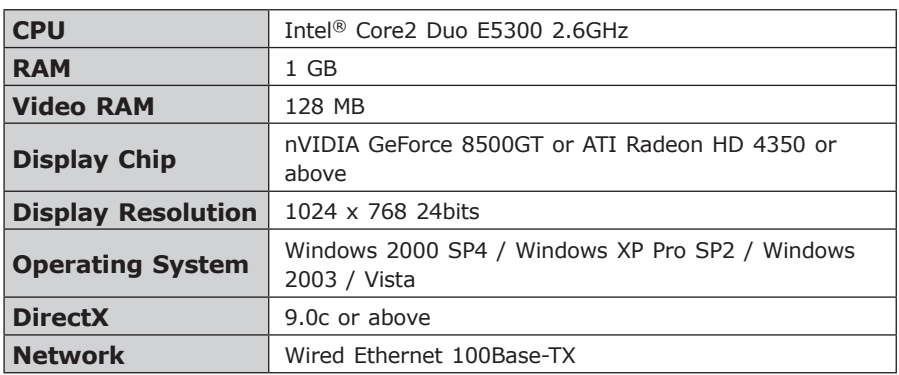

# **1.2 System Requirements**

# *Chapter 2. Physical Description and Installation*

# **2.1 ICA-HM830 2Mega-Pixel Fish-Eye Panorama IP Camera 2.1.1 ICA-HM830 Package Content**

IP camera unit  $\times$  1

Power Adapter x 1

Quick Installation Guide x 1

User's manual CD x 1

Wall Mount Kit x 1

GPIO Connector x 1

### **2.1.2 ICA-HM830 Physical Details**

#### **ICA-HM830 Front Panel:**

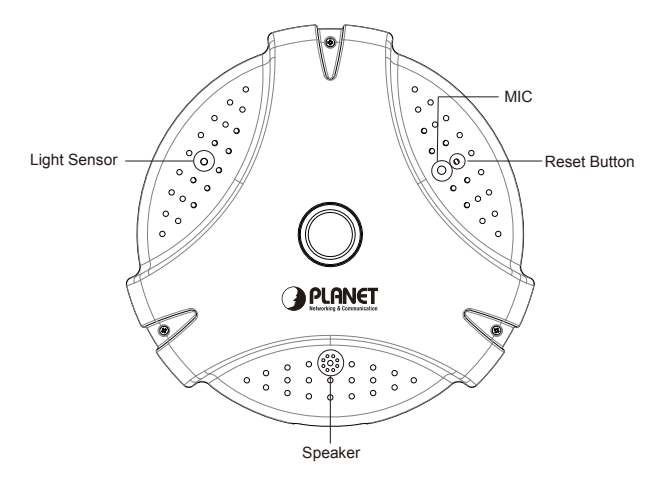

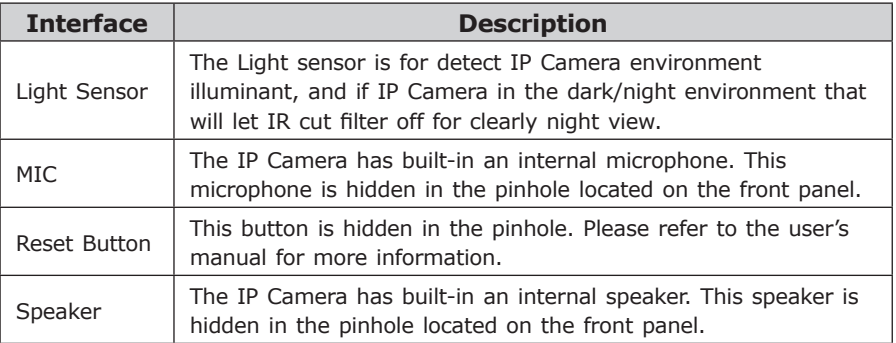

### **ICA-HM830 Bottom Panel:**

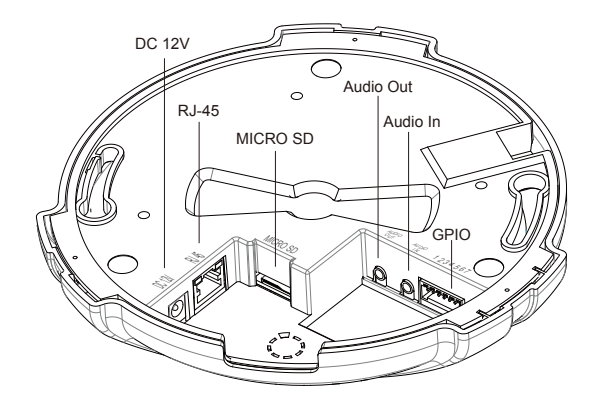

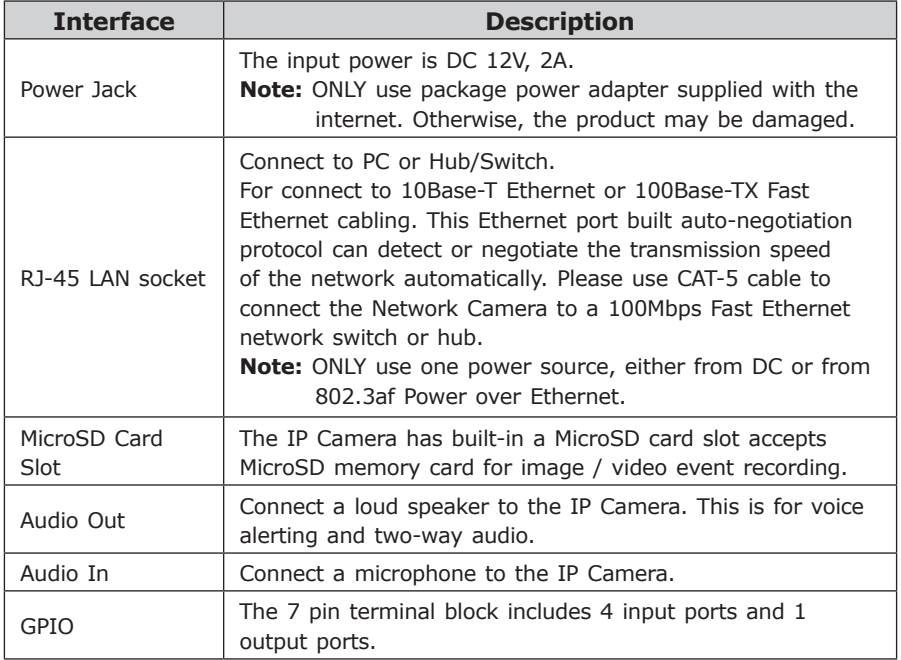

Ð

### **Terminal block for I/O connectors:**

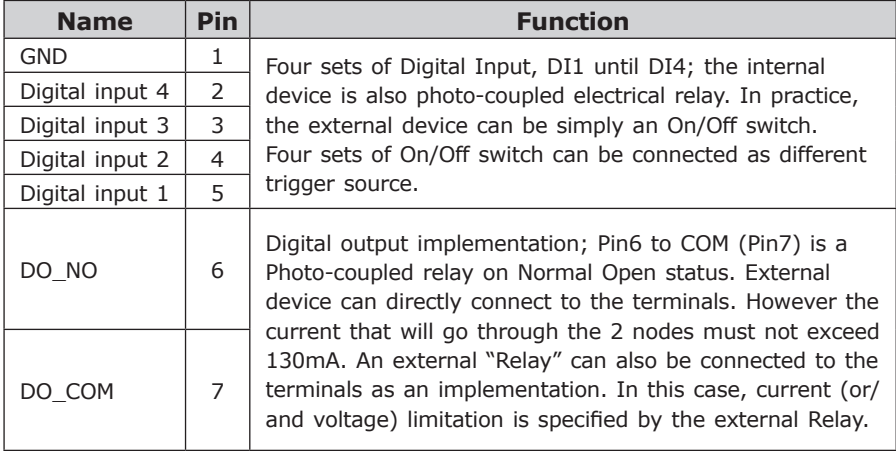

# **2.1.3 ICA-HM830 Installation**

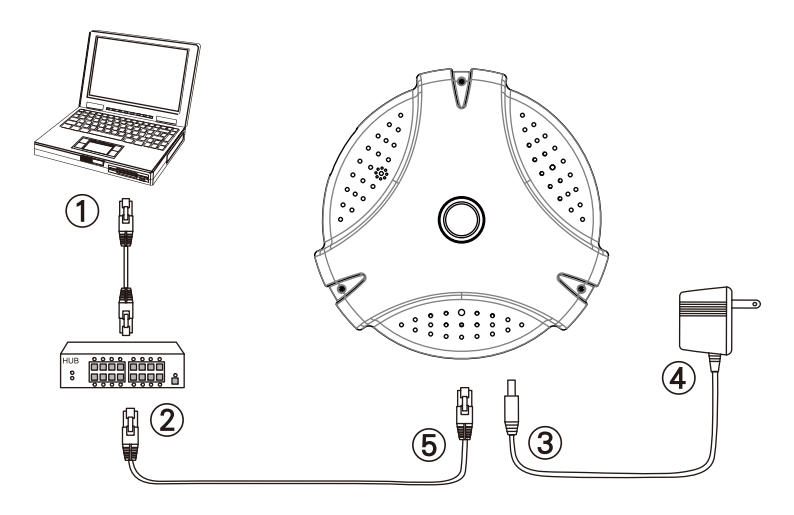

#### **Step 1. Prepare a PC with Ethernet link to the network**

#### **Step 2. Connect an Ethernet cable**

Connect LAN port (RJ-45) of the IP Camera to a network switch. When this switch is a PoE device, you can ignore the next step.

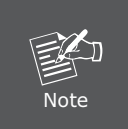

If there has an IEEE 802.3af PoE switch in your network, you can connect the IP Camera's LAN cable to this PoE switch to obtain power. The power adapter is unnecessary when IP Camera is powered by PoE switch.

#### **Step 3. Attach the power supply**

Plug in power adapter to IP Camera and connect another end to power outlet.

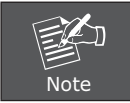

Only use the power adapter supplied with IP Camera otherwise, the product may be damaged.

#### **Step 4. Plug Power on 100V ~ 240V**

Ensure the power adaptor specification matches the power system (100  $\sim$ 110V AC or 220  $\sim$  240V AC) and connect the adaptor to the outlet.

#### **Step 5. Check LED status**

 The Power LED is defined to identify IP Camera status. When IP Camera booting the LED will be flashing and while IP Camera is ready the LED will be green.

#### **Step 6. Adjust lens focus**

Clockwise or counter-clockwise rotation the IP Camera lens for adjust focus.

#### **2.1.4 Wall/Ceiling Mount Installation Procedure**

**Step 1.** Take the wall mount bracket, put it on the target place and fix it with the supplied screws (total of 2).

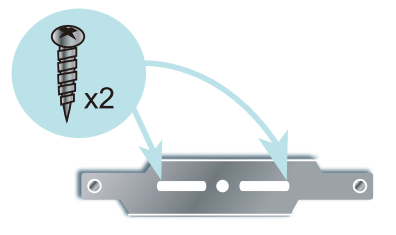

**Step 2.** Load the camera into the wall mount, be sure the camera is mated with two fixed screw, and rotate the camera to lock it in position.

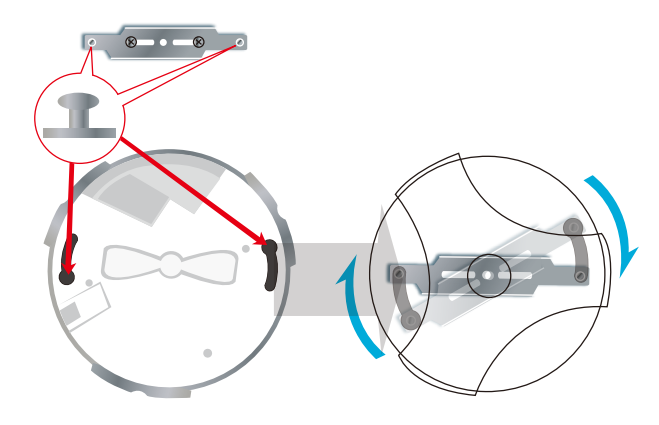

# **2.2 ICA-HM830W 2Mega-Pixel Fish-Eye Panorama IP Camera 2.2.1 ICA-HM830W Package Content**

IP camera unit x 1

Power Adapter x 1

Quick Installation Guide x 1

User's manual CD x 1

Wall Mount Kit x 1

GPIO Connector x 1

# **2.2.2 ICA-HM830W Physical Details ICA-HM830W Front Panel:**

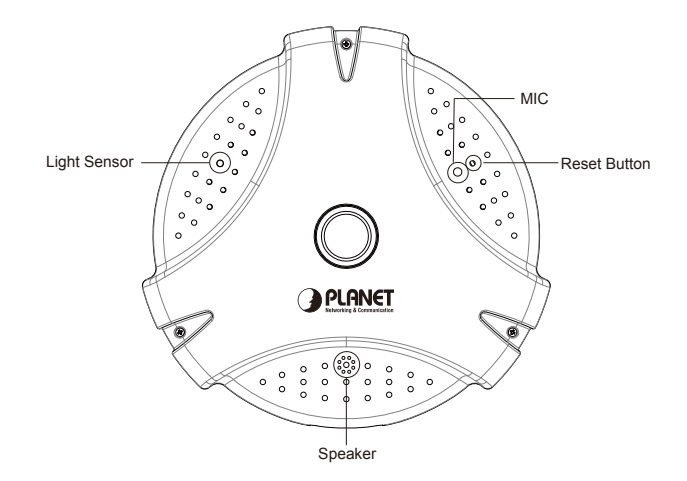

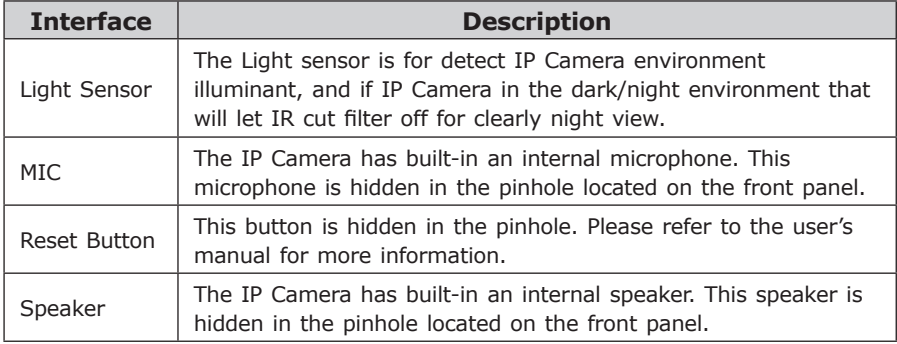

П

### **ICA-HM830W Bottom Panel:**

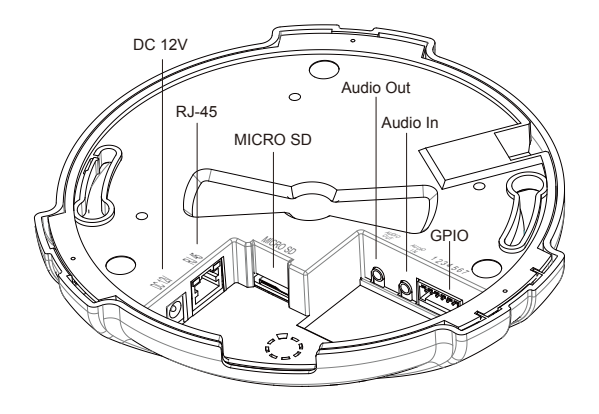

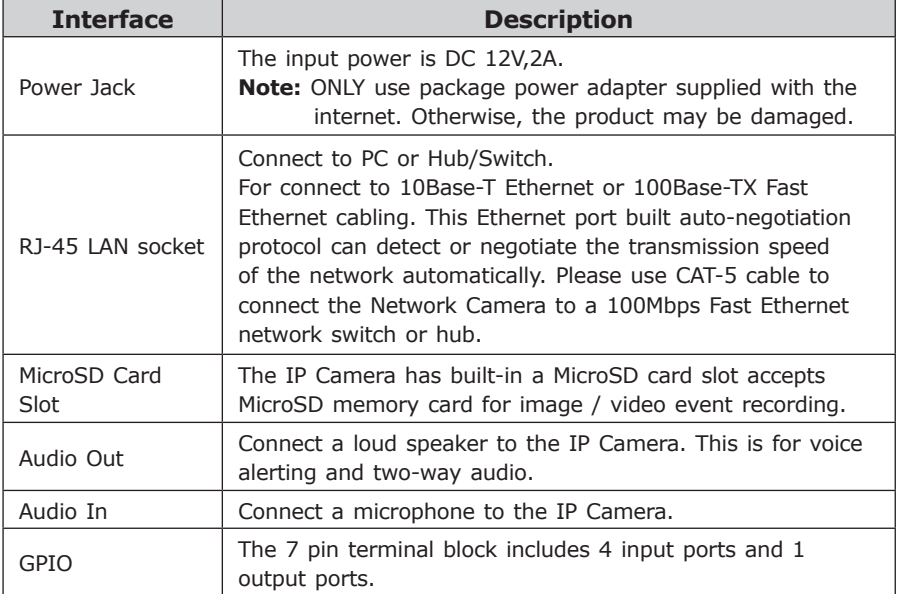

### **Terminal block for I/O connectors:**

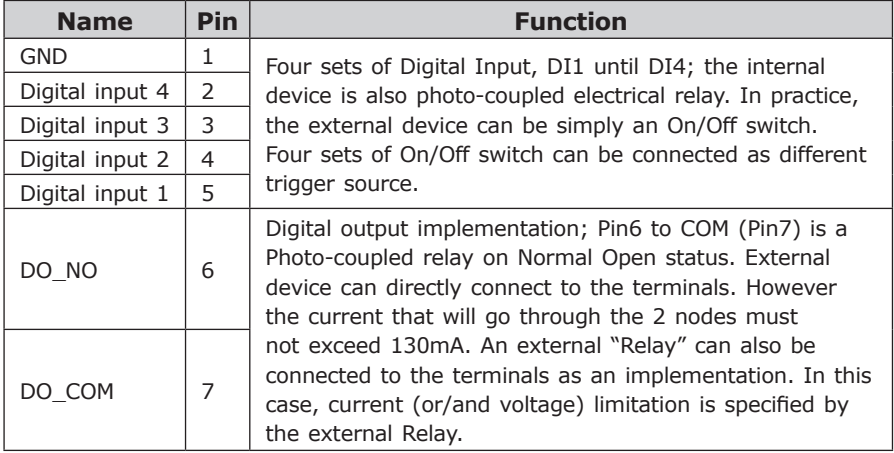

# **2.2.3 ICA-HM830W Installation**

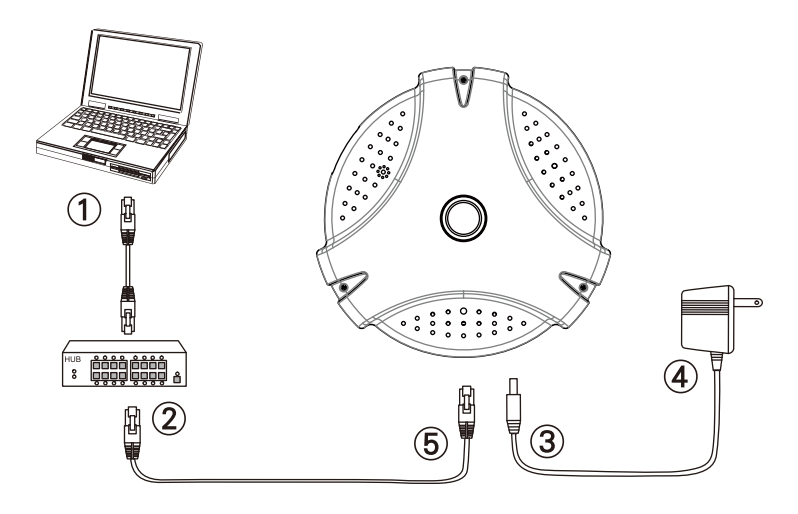

п

#### **Step 1. Prepare a PC with Ethernet link to the network**

#### **Step 2. Connect an Ethernet cable**

Connect LAN port (RJ-45) of the IP Camera to a network switch.

#### **Step 3. Attach the power supply**

Plug in power adapter to IP Camera and connect another end to power outlet.

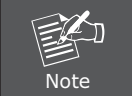

Only use the power adapter supplied with IP Camera otherwise, the product may be damaged.

#### **Step 4. Plug Power on 100V ~ 240V**

Ensure the power adaptor specification matches the power system (100  $\sim$ 110V AC or 220  $\sim$  240V AC) and connect the adaptor to the outlet.

#### **Step 5. Check LED status**

 The Power LED is defined to identify IP Camera status. When IP Camera booting the LED will be flashing and while IP Camera is ready the LED will be green.

#### **Step 6. Adjust lens focus**

Clockwise or counter-clockwise rotation the IP Camera lens for adjust focus.

#### **2.2.4 Wall/Ceiling Mount Installation Procedure**

**Step 1.** Take the wall mount bracket, put it on the target place and fix it with the supplied screws (total of 2).

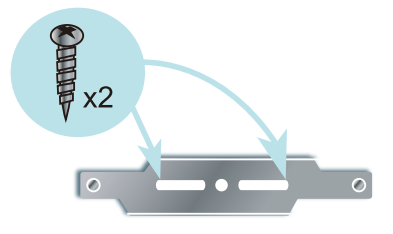

**Step 2.** Load the camera into the wall mount, be sure the camera is mated with two fixed screw, and rotate the camera to lock it in position.

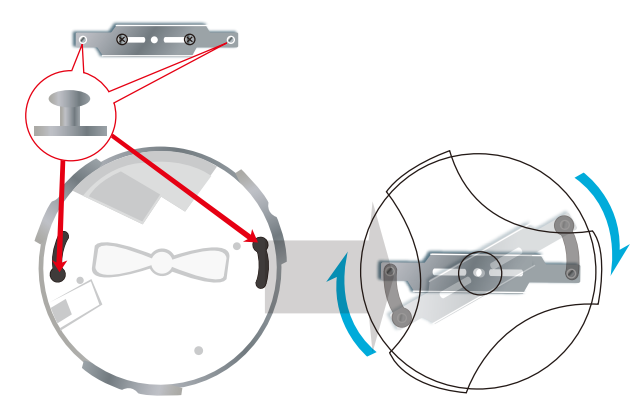

# **2.3 ICA-HM835 2Mega-Pixel Vandal Proof Fish-Eye IP Camera**

# **2.3.1 ICA-HM835 Package Content**

IP camera unit x 1

Power Adapter x 1

Quick Installation Guide x 1

User's manual CD x 1

Screw Package x 1

GPIO Connector x 1

# **2.3.2 ICA-HM835 Physical Details**

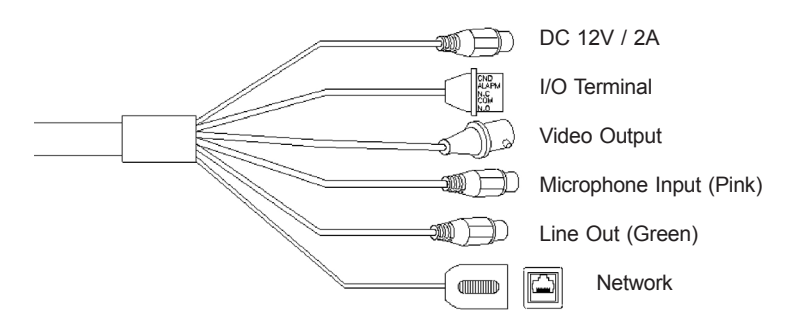

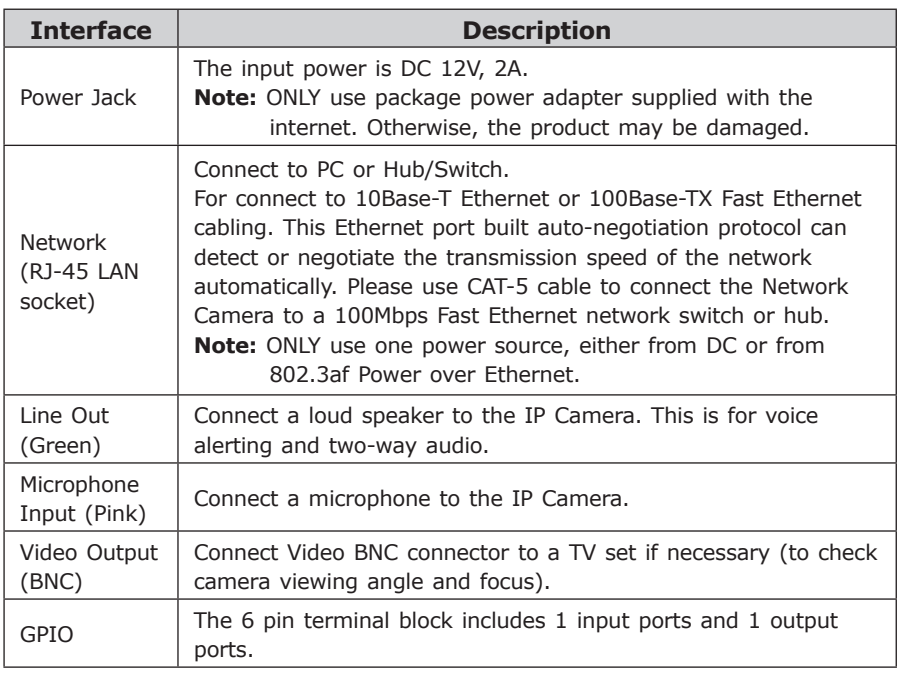

### **Terminal block for I/O connectors:**

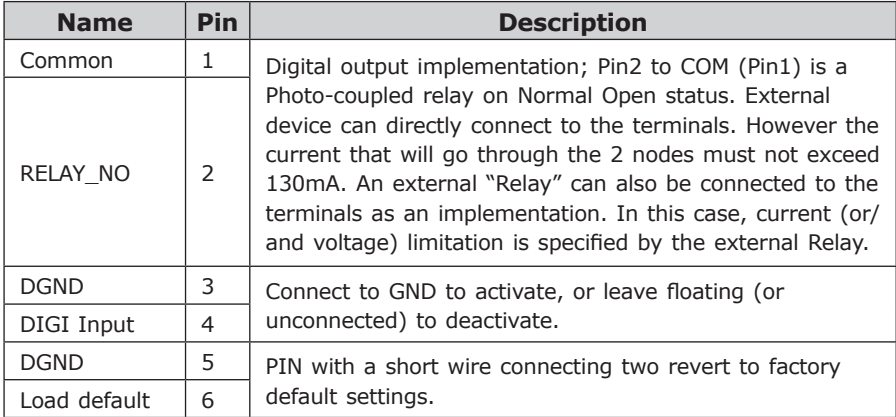

 $\blacksquare$ 

### **2.3.3 ICA-HM835 Installation**

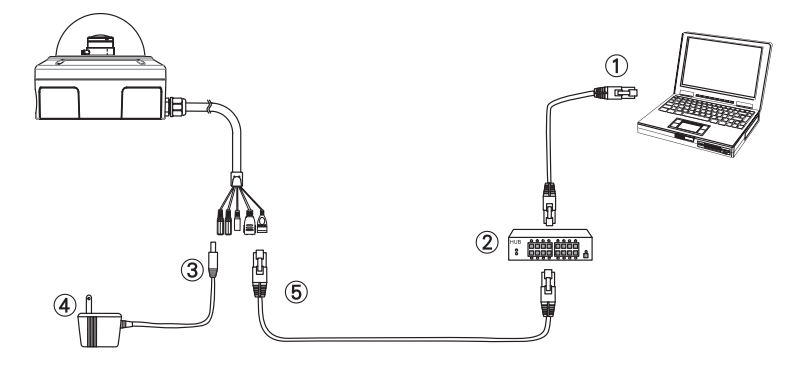

#### **Step 1: Prepare a PC with Ethernet link to the network**

#### **Step 2: Connect an Ethernet cable**

Connect LAN port (RJ-45) of the IP Camera to a network switch. When this switch is a PoE device, you can ignore the next step.

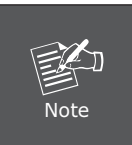

If there has an IEEE 802.3af PoE switch in your network, you can connect the IP Camera's LAN cable to this PoE switch to obtain power. The power adapter is unnecessary when IP Camera is powered by PoE switch.

#### **Step 3: Attach the power supply**

Plug in power adapter to IP Camera and connect another end to power outlet.

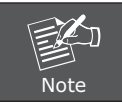

Only use the power adapter supplied with IP Camera otherwise, the product may be damaged.

#### **Step 4: Plug Power on 100V ~ 240V**

Ensure the power adaptor specification matches the power system (100  $\sim$ 110V AC or 220  $\sim$  240V AC) and connect the adaptor to the outlet.

#### **Step 5: Check LED status**

 The Power LED is defined to identify IP Camera status. When IP Camera booting the LED will be flashing and while IP Camera is ready the LED will be green.

#### **Step 6: Adjust lens focus**

Clockwise or counter-clockwise rotation the IP Camera lens for adjust focus.

# *Chapter 3. Camera Windows Utility*

This chapter shows how to quick set up your IP Camera. The IP Camera is with the default settings. However to help you find the networked IP Camera quickly the Windows utility (PLANET IPInstaller) can search the IP Cameras in the network that shall help you to configure some basic setting before you start advanced management and monitoring.

Please insert the bundle CD disk into your CD/DVD-ROM drive. When the welcome web page appears, please click your IP Camera name on the IP Camera list i.e. ICA-HM830. Then click on the utility IPInstaller to start the program.

# **3.1 Network Configuration**

Please click **"Search Network Device"** button. PLANET IPInstaller will list all networked IP Camera in the LAN. If the IP Camera doesn't be found, you may check whether this IP Camera is connect to network properly and press the search button again.

1. Click the menu bar **Tool > Search Network Device** to search the device in the LAN.

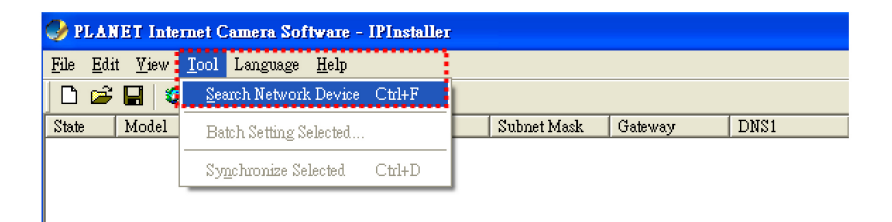

2. Select IP Camera with the MAC Address corresponds to the IP Camera that is to be configured.

| PLANET Internet Camera Software - IPInstaller |              |                                  |              |               |             |         |
|-----------------------------------------------|--------------|----------------------------------|--------------|---------------|-------------|---------|
| File<br>Edit                                  | View<br>Tool | Help<br>Language                 |              |               |             |         |
| P<br>$D \ncong H$ a a a<br>自<br>              |              |                                  |              |               |             |         |
| State                                         | Model        | Mac Address                      | IP Address   | Subnet Mask   | Gateway     | DNS1    |
|                                               |              | ICA-HM830: 00-30-4f-06-08-0a<br> | 192.168.0.20 | 255 255 255 0 | 192 168 0 1 | 1689511 |
|                                               |              |                                  |              |               |             |         |

**Mac Address**

3. Double click the item to open the Property Page or click the menu bar **View > Property.**

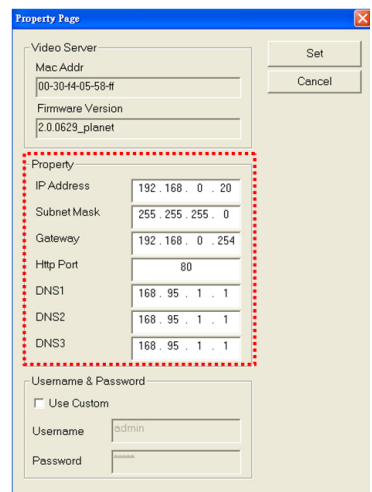

4. After filling the desired settings in the properties, click on **"Set"** button to complete the configuration settings.

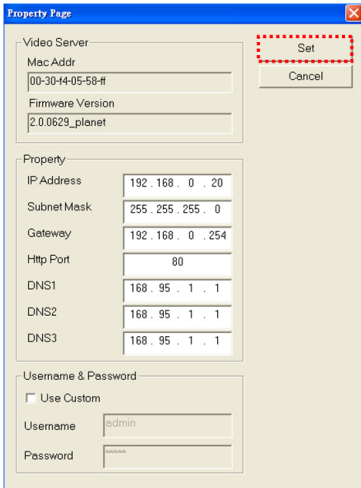

Ð

### **3.2 Open the Web-based UI**

If IPInstaller finds IP Camera, please select the device you want to view and click the **"Open Web"** button. Then you could see the video from IP Camera directly.

1. To access the Web-based UI of the selected unit, run the View > Open Web on the menu bar.

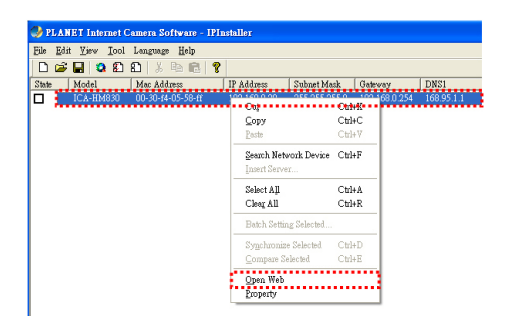

2. After connected to IP Camera, it will prompt for User Name and Password, please enter **admin/admin** to continue Web Management. Confirm the installation as it is required to view the video stream and some operations.

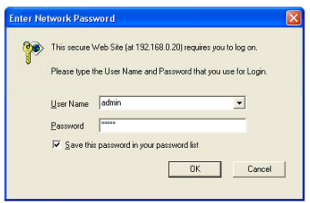

If difficulty is met, please refer to the following steps to establish the connection:

- The IP Camera must be installed and powered ON.
- If the IP Camera's default IP Address **(192.168.0.20)** is already used by another device, the other device must be turned OFF until the device is allocated a new IP Address during configuration.

3. For the first installaiton, there will be a prompt to install the ActiveX control.

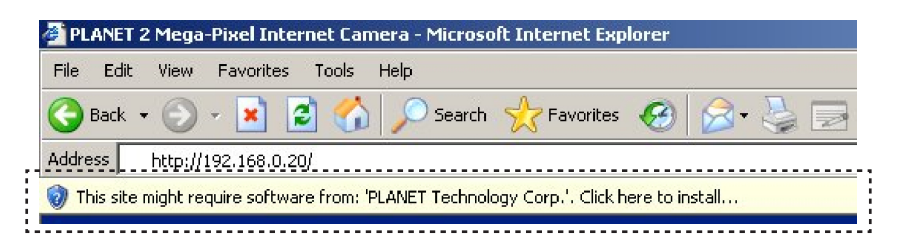

4. If the device has been configured correctly, the default Web browser will open to the home page of the selected device.

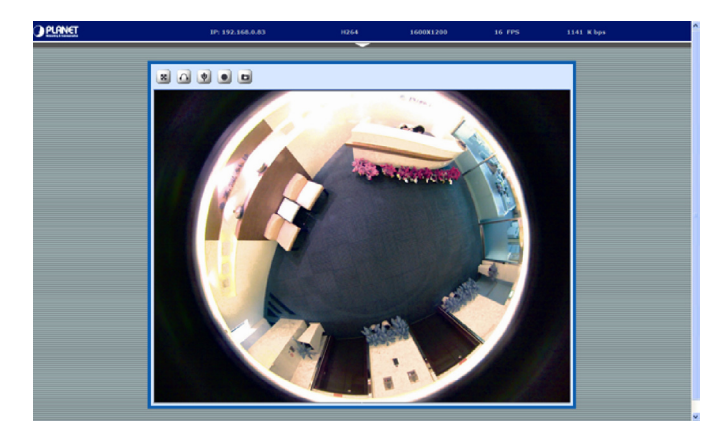

# *Further Information*

This guide is used to help you startup your Fish-Eye IP Camera settings. It is also recommended to check the user manual in CD disk for more details of the system and user configuration.